### 播放器软件

### 用户手册

资料版本: V1.08

### 版权声明

- 截取的界面图仅当说明示例,各版本界面存在差异,请以实际界面为准。
- 本公司保留在没有任何通知或者提示的情况下对本手册的内容进行修改的权利,但并不确保 手册内容完全没有错误。
- 由于物理环境等不确定因素,部分数据的实际值可能与手册中提供的参考值存在偏差,如有任 何疑问或争议,请以本公司最终解释为准。
- 您使用产品过程中,请遵守本手册操作说明。对于未按说明而引起的问题,我司恕不负责,感 谢您的配合。

### 本书约定

#### 1. 图形界面格式约定

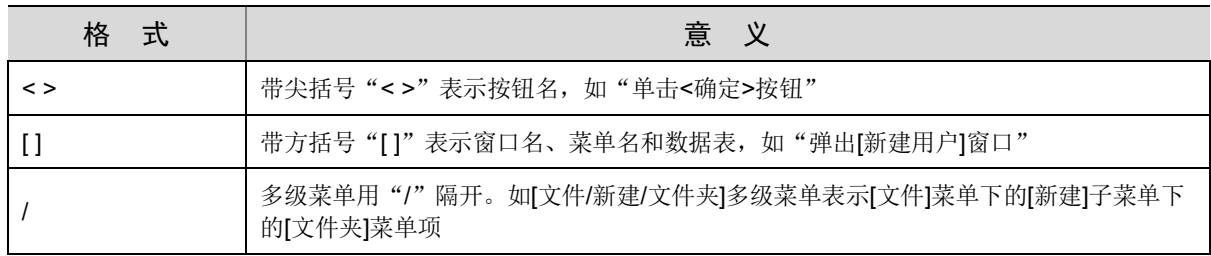

#### 2. 各类标志

本书还采用各种醒目标志来表示在操作过程中应该特别注意的地方,这些标志的意义如下:

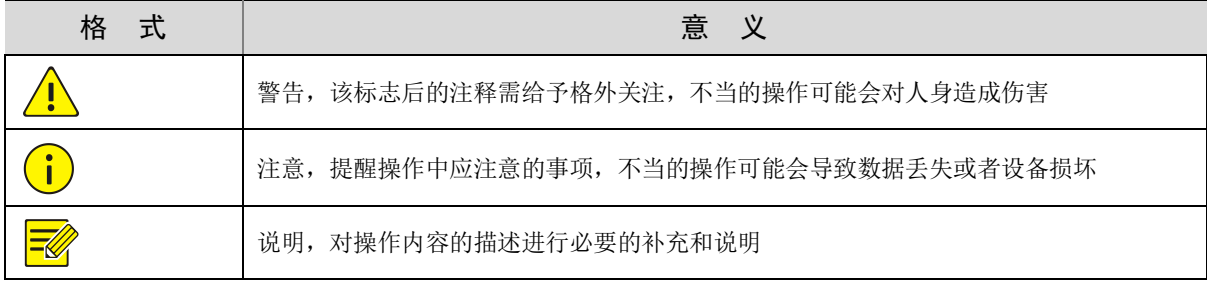

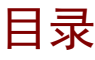

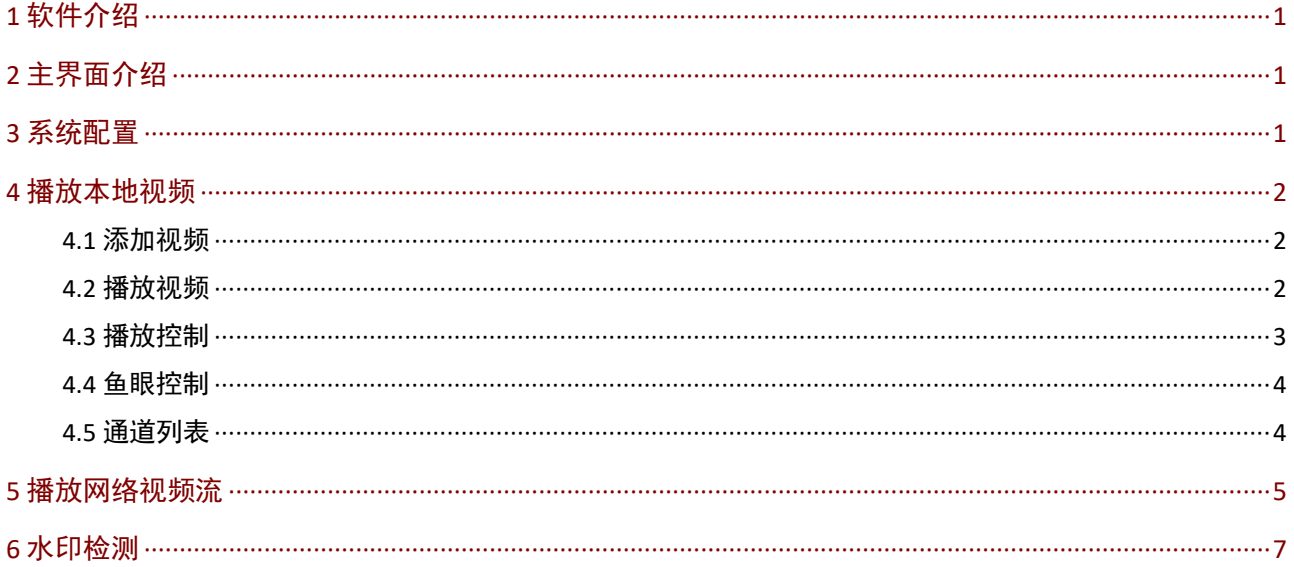

# <span id="page-3-0"></span>**1** 软件介绍

该视频播放器软件可播放本地录像文件和网络视频流;另外还提供视频文件的水印检测功能。

## <span id="page-3-1"></span>**2** 主界面介绍

主界面可分为三个区域。以 [文件列表]为例。

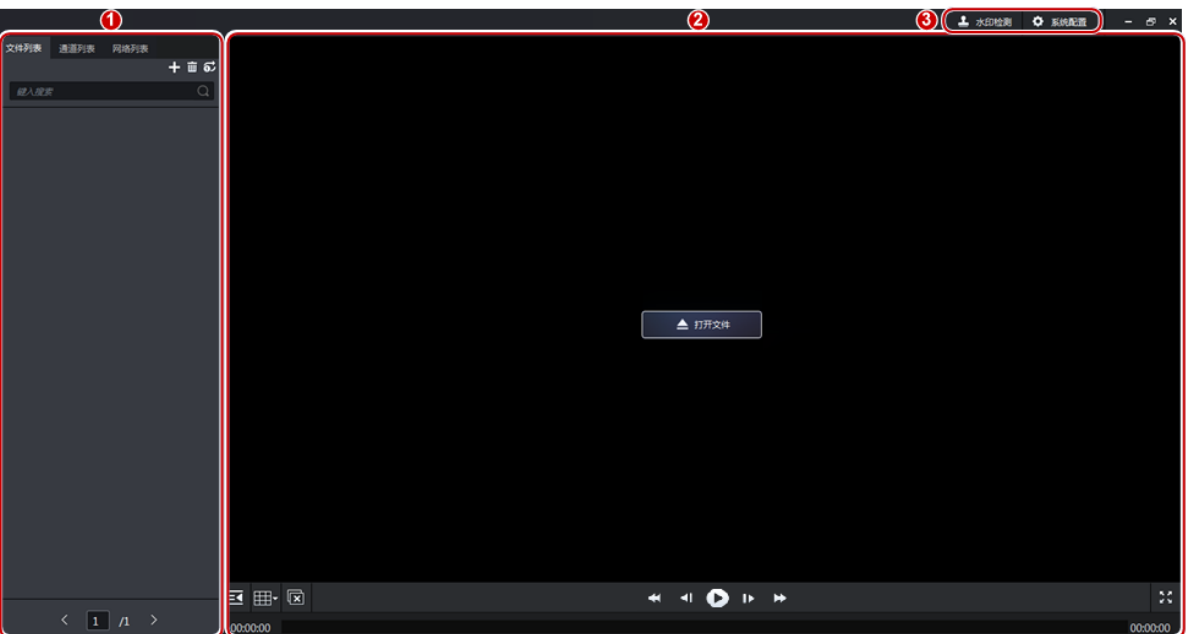

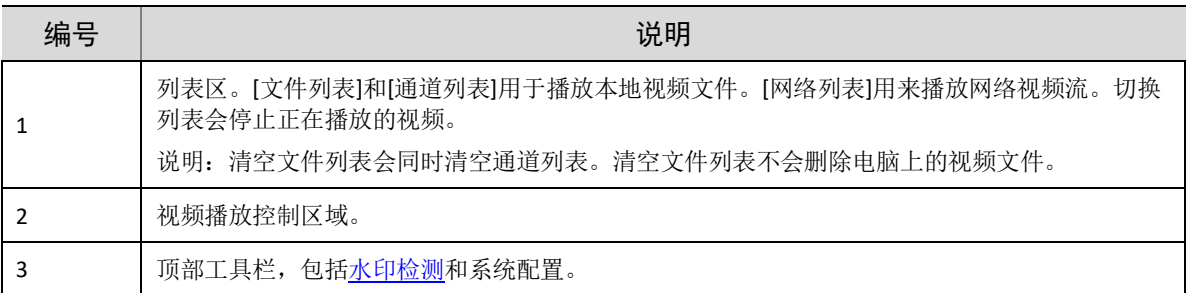

## <span id="page-3-2"></span>**3** 系统配置

在系统配置下设置截图和录像的保存路径和格式,勾选智能标记可解析录像中的智能属性(需选 择支持并已开启属性采集的设备录像),可根据实际情况选择上报的温度单位。设置最大缓存视

频帧数,可在网络条件不佳时预先缓存,优化观看体验,帧数越大,播放越流畅。另外,在系统 配置下可以切换语言,打开用户手册和查看软件版本。

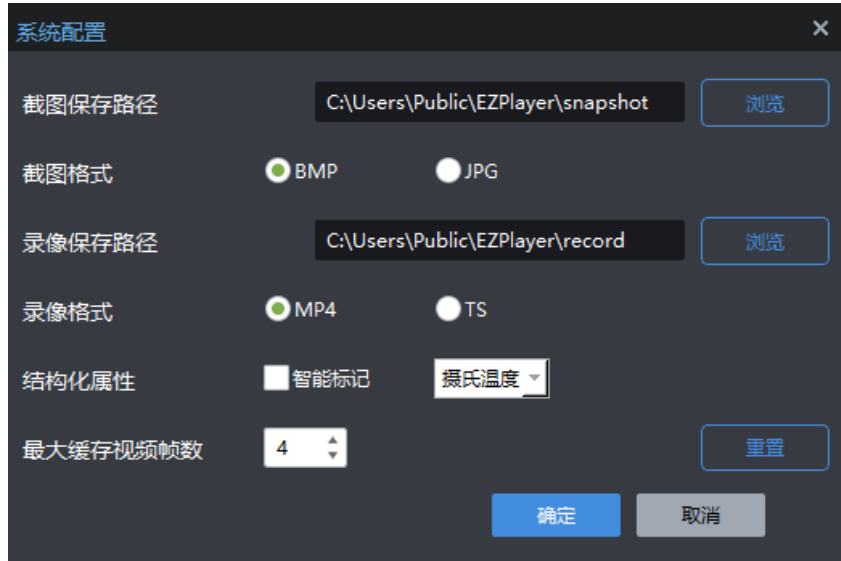

## <span id="page-4-0"></span>**4** 播放本地视频

软件支持.ts、.mp4、.uvrd 等格式的本地视频文件。

### <span id="page-4-1"></span>4.1 添加视频

在[文件列表]页签下添加本地视频文件。

- 点击窗格中央的 。
- 点击 + 点击
- 点击 + ,选择[添加文件夹],添加指定文件夹(包括子目录)下的视频文件。

▲ 打开文件

- 说明:  $\overline{\mathscr{U}}$ 
	- 添加文件时,可使用鼠标和键盘上的 Ctrl 或 Shift 键多选,批量添加视频文件。
	- 添加文件夹时,选择"增加"将在当前列表基础上新增文件,不会覆盖列表上已有内容;选择 "覆盖"将先清空当前列表,然后增加。

### <span id="page-4-2"></span>4.2 播放视频

在[文件列表]页签下,可以使用以下方式播放视频文件:

- 双击文件。
- 将文件拖至右侧窗格。

• 也可以直接将视频文件从本地拖至某个窗格。

### <span id="page-5-0"></span>4.3 播放控制

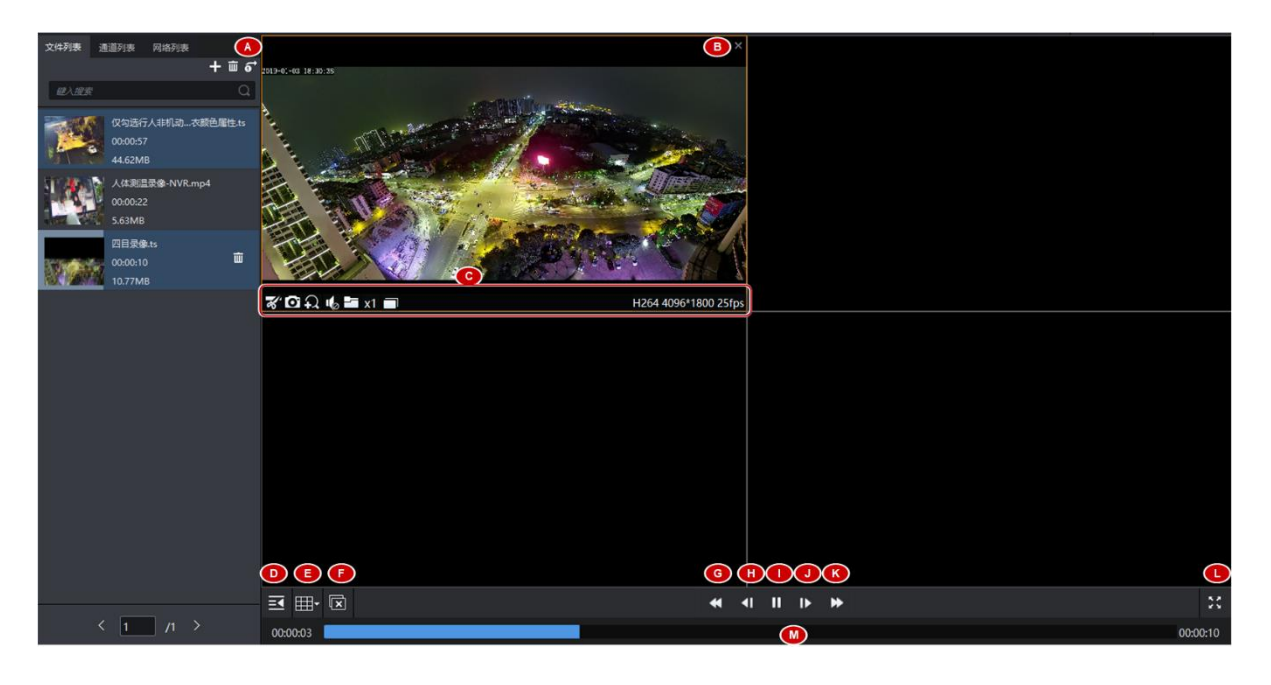

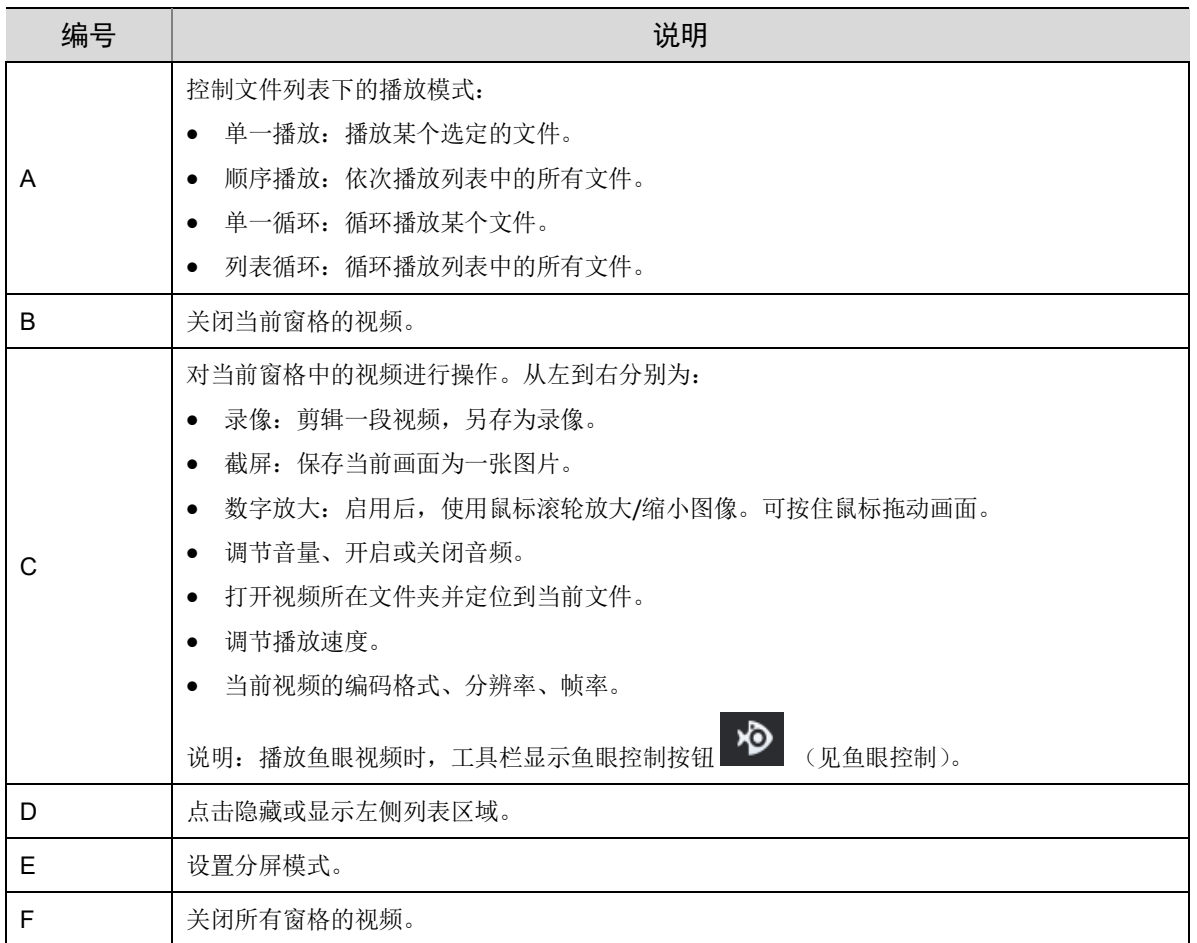

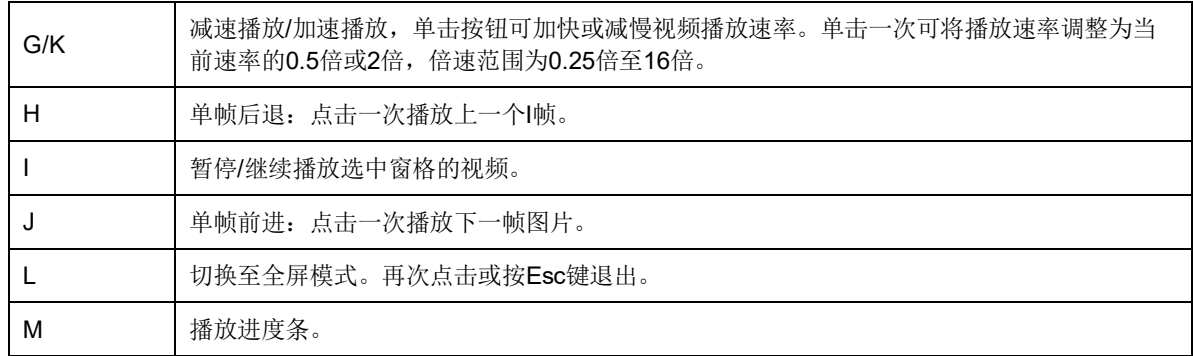

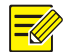

#### 说明:

- 多分屏时,双击窗格将使窗格放大至整个播放区域,再次双击恢复。
- 可以用鼠标拖动画面切换播放窗格。如果目标窗格正在播放视频,则对调播放窗格。

#### <span id="page-6-0"></span>4.4 鱼眼控制

播放鱼眼视频时,窗格工具栏显示鱼眼控制按钮 ,点击打开鱼眼控制面板,可选择安装模式和 显示模式。

- 安装模式:顶装、壁装、底装。
- 显示模式:原始图像、360°全景+1PTZ、180°全景、鱼眼+3PTZ、鱼眼+4PTZ、360°全景+6PTZ、 鱼眼+8PTZ、全景、全景+3PTZ、全景+4PTZ、全景+8PTZ(原始图像用于从矫正模式切换到普通 模式)。

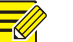

- 矫正模式下,在 PTZ 窗口中可通过鼠标拖动画面,或滚动滚轮放大或缩小画面;点击全景窗 格,出现所有 PTZ 的标定框,可选择一个标定框进行放大、缩小、拖拽操作。
- 矫正模式下,数字放大功能无效;开启数字放大功能后再切换到矫正模式,数字放大自动关 闭,图像还原到原始大小。

#### <span id="page-6-1"></span>4.5 通道列表

说明:

[通道列表]只显示文件名符合以下格式的文件:通道名\_S*yyyymmddhhmmss*\_E*yyyymmddhhmmss* 其中 S 表示开始, E 表示结束, yyyymmddhhmmss 为年月日时分秒。 可以在 [文件列表]中添加符合上述要求的文件,也可以直接在[通道列表]中添加。

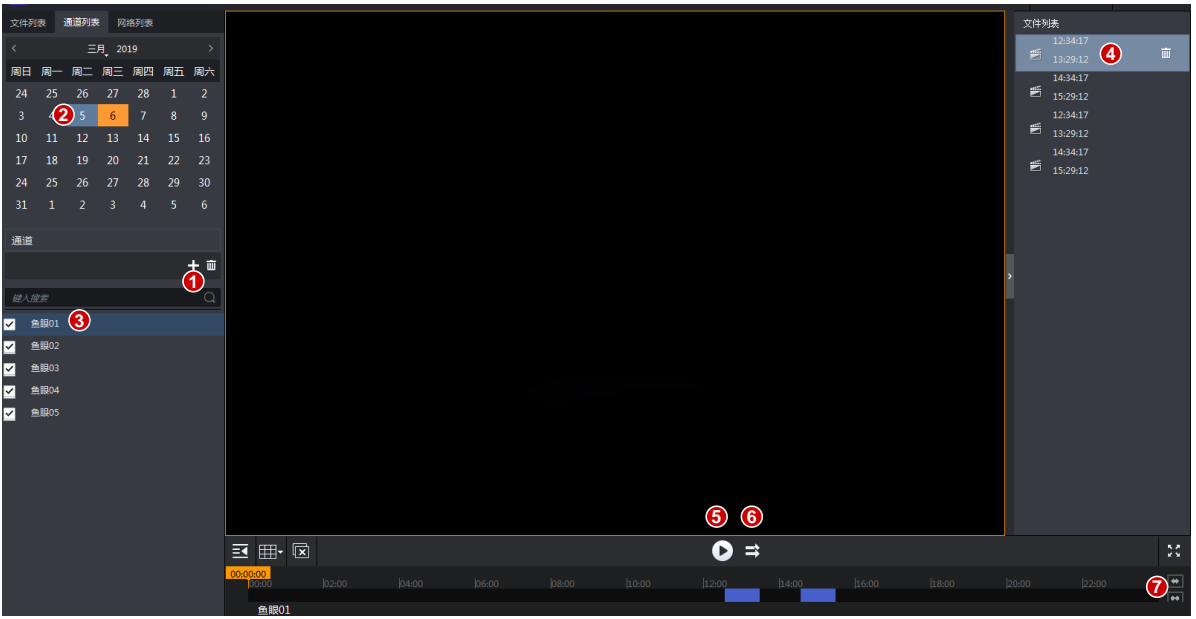

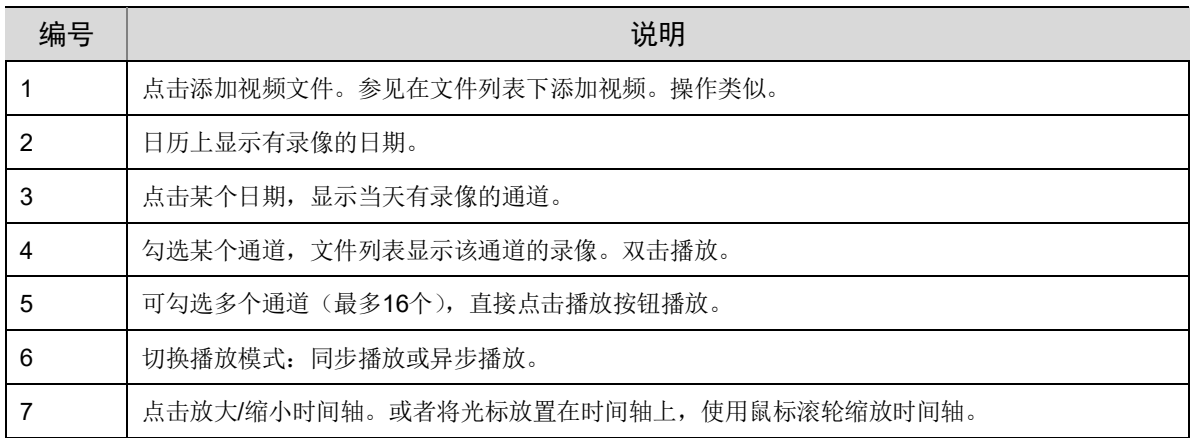

# <span id="page-7-0"></span>播放网络视频流

添加网络视频流的 URL,播放网络视频。支持 RTSP 或 RTMP 格式。

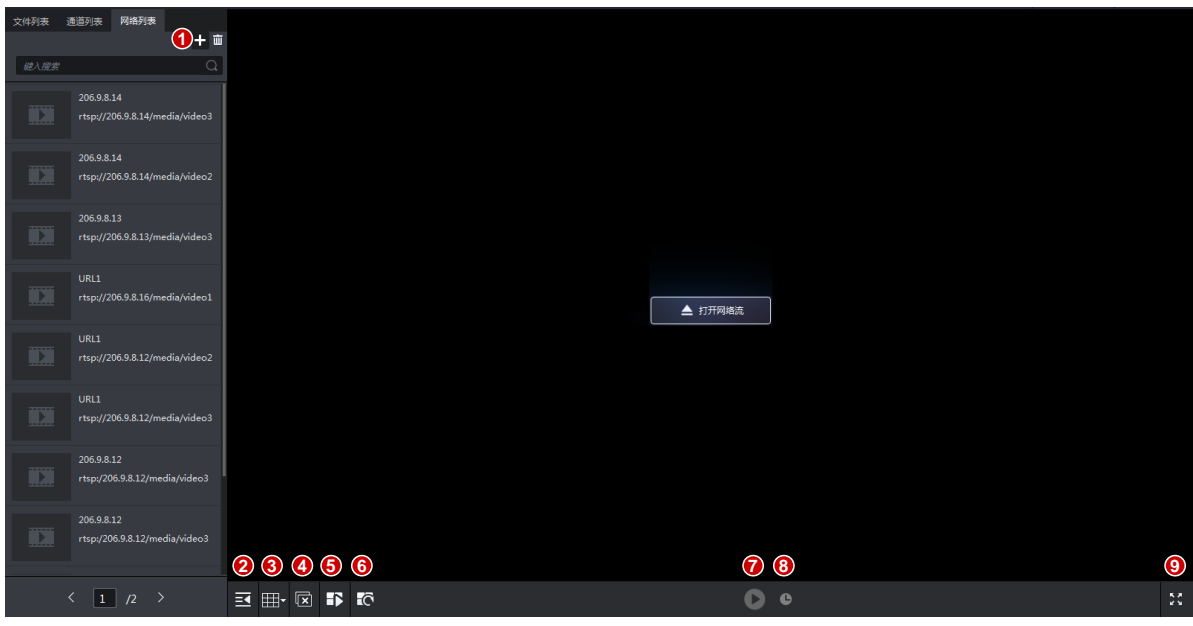

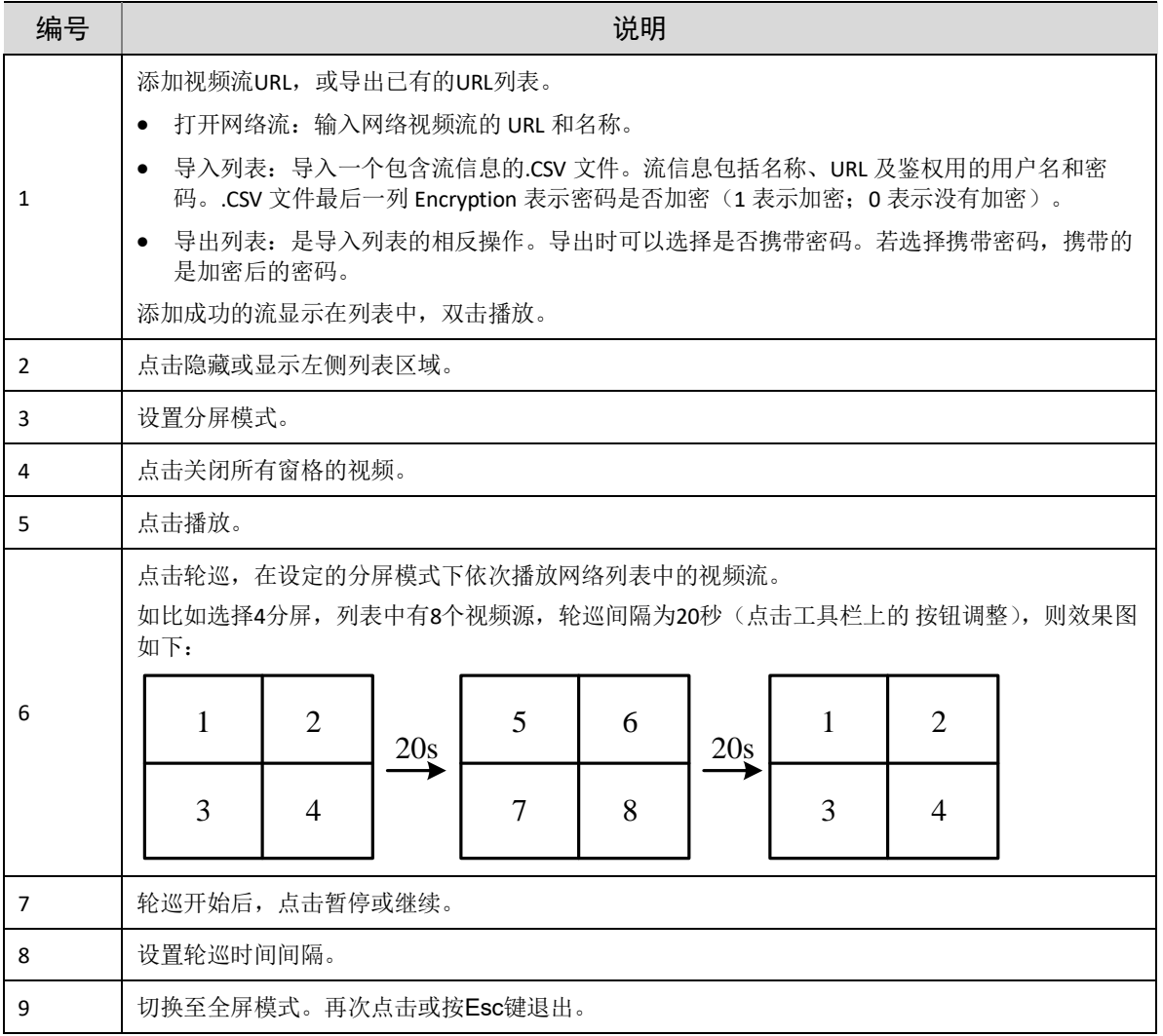

# <span id="page-9-0"></span>**6** 水印检测

顶部工具栏中点击<水印检测>,校验我司视频水印,确保视频安全。

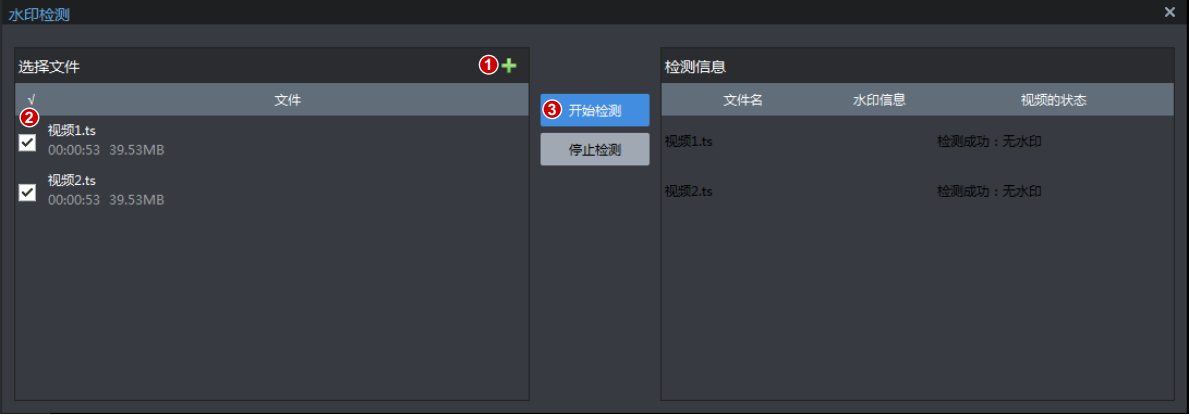

检测状态和结果说明

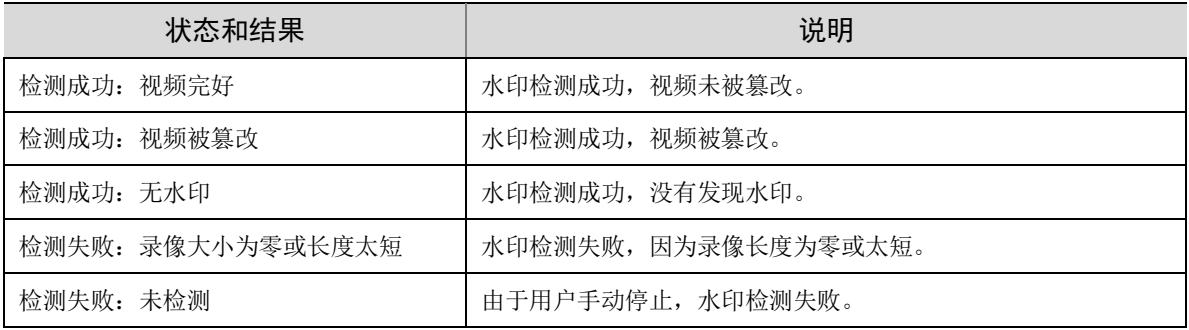